# 【Connect with Raspberry Pi】

1) Connect The LCD 13\*2 Pin socket to Raspberry Pi as the Picture show

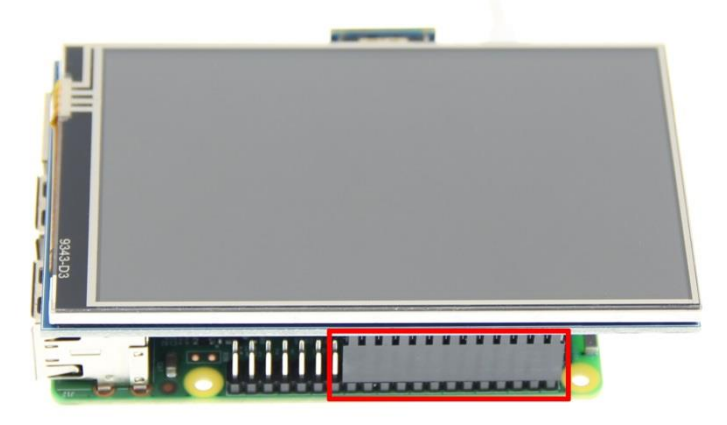

2) Connect The LCD and Raspberry Pi with the HDMI adapter

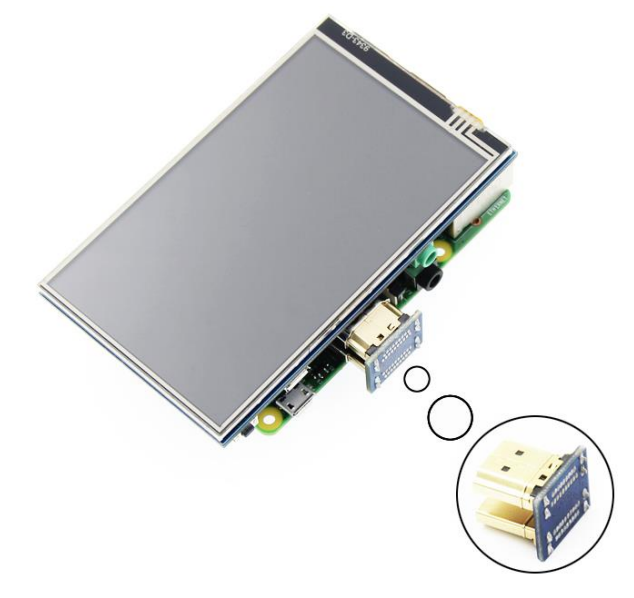

### 【How to use with **Raspbian**】

# Step 1, Install **Raspbian** official image

- 1) Download from the official website: <https://www.raspberrypi.org/downloads/>
- 2) Format Micro SD card by **SDFormatter**
- 3) Burn the official image into Micro SD card by using Win32DiskImager.

#### ◆ Step 2, Install Driver

# Method 1: online installation (Raspberry Pi need to connect to the Internet)

- 1) Log onto the Raspberry Pi by Putty SSH (User: pi; Password: raspberry)
- 2) Execute the following command (you can click the right mouse button to paste after copied in Putty)

# www.lcdwiki.com **4** / **6**

git clone<https://github.com/goodtft/LCD-show.git> chmod -R 755 LCD-show cd LCD-show/ sudo ./MPI4008-show

3) Wait for a moment after executing, you can use the LCD.

# Method 2: offline installation

- 1) Download from the web site or copy the "Icd-show.tar.gz" drive from the CD-ROM to the root directory of the Raspberry Pi system card; http://www.lcdwiki.com/res/RaspDriver/LCD-show.tar.gz (Suggestion: copy flash driver directly to Micro SD card after completion of Step 1)
- 2) Unzip and extract drive files as the following command:

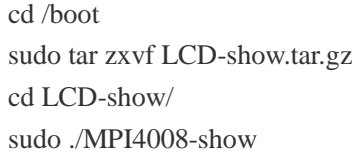

3) Wait for a moment after executing, you can use the LCD.

# 【How to use with **Ubuntu**、**Kali** and **RetroPie**】

Step 1, Install Ubuntu, Kali or RetroPie official image

- 1) Download from the official website:
	- Ubuntu: <https://ubuntu-mate.org/raspberry-pi/> Kali: <https://www.offensive-security.com/kali-linux-arm-images/>
	- RetroPie: https://retropie.org.uk/download/
- 2) Format Micro SD card by SDFormatter
- 3) Burn the official image into Micro SD card by using Win32DiskImager.

#### Step 2,Install Driver

Due to system differences, **Ubuntu**, **Kali**, **RetroPie** are temporarily unable to install drivers online. Only the offline installation method can be used.

1) Download the corresponding version of driver "LCD-show.tar.gz" from the website to the root directory of Micro SD card of raspberry PI system

(Note: if the version does not match, the LCD may not display properly):

[http://www.lcdwiki.com/4inch\\_HDMI\\_Display-C#Download\\_Resources](http://www.lcdwiki.com/4inch_HDMI_Display-C#Download_Resources)

(After the completion of the recommended step 1, copy the driver directly into the Micro SD card root directory)

# www.lcdwiki.com **5** / **6**

2) Unzip and install the driver using the following command:

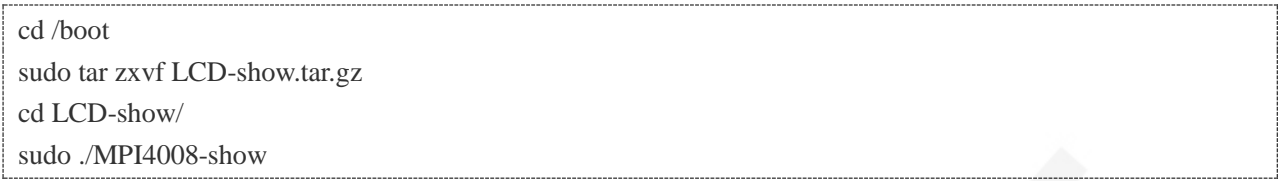

3) After the command is executed, the system will restart and the LCD will work normally

# 【How to use Raspberry Pi quickly】

- If you find it difficult to install the driver in the previous step, or if the display is abnormal, please use our pre-installed driver image
	- 1) Download and install the driver image file from the website: [http://www.lcdwiki.com/4inch\\_HDMI\\_Display-C#Download\\_Resources](http://www.lcdwiki.com/4inch_HDMI_Display-C#Download_Resources)
	- 2) Format Micro SD card by SDFormatter
	- 3) Burn the official image into Micro SD card by using Win32DiskImager.
	- 4) Insert Micro SD card, connect LCD, start Raspberry Pi, and it will work normally.

### 【How to use as PC monitor】

- Connected the computer HDMI output to the LCD HDMI interface by HDMI cable.
- Power to Micro USB interface
- If you have multiple monitors, please pull the other displayer, and make this LCD as the only displayer for testing.
- As computer monitors, the touch function will not be available.

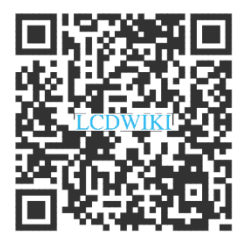

 **Scan the QR Code For more details**